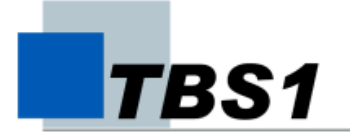

## **Berufskolleg der Stadt Bochum Technische Berufliche Schule 1**

## **Virtueller Klassenraum – eLearning**

Für Ihre Klasse besteht im Internet ein virtueller Klassenraum. Sie gelangen in den Klassenraum indem Sie mit ihrem Internetbrowser<sup>1</sup> die Seite **http://www.lo-net2.de** 

aufrufen.

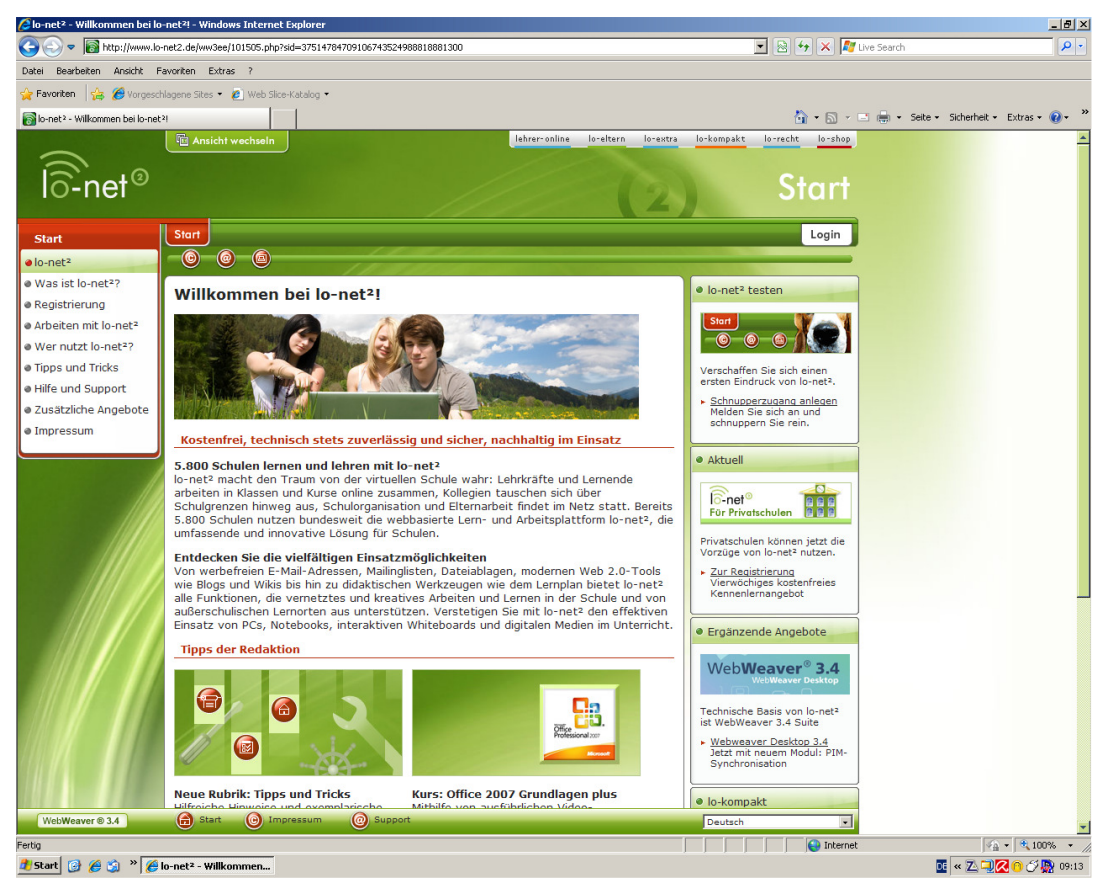

Bild 1: Begrüßungsseite

Dort müssen Sie sich anmelden (login) unter der Bezeichnung, die Ihnen der Moderator (i. a. Klassenlehrer) mitteilt (s. letzte Seite). Er setzt sich allgemein zusammen aus

Klasse.Nachname@tbs1.nw.lo-net2.de

Dann müssen Sie das Passwort eingeben, das Ihnen ebenfalls Ihr Moderator mitgeteilt hat (Groß- und Kleinschreibung beachten!).

 1 Es müssen Pop-Ups zugelassen werden!

Bei dem Schüler Max Muster sieht das dann folgendermaßen aus:

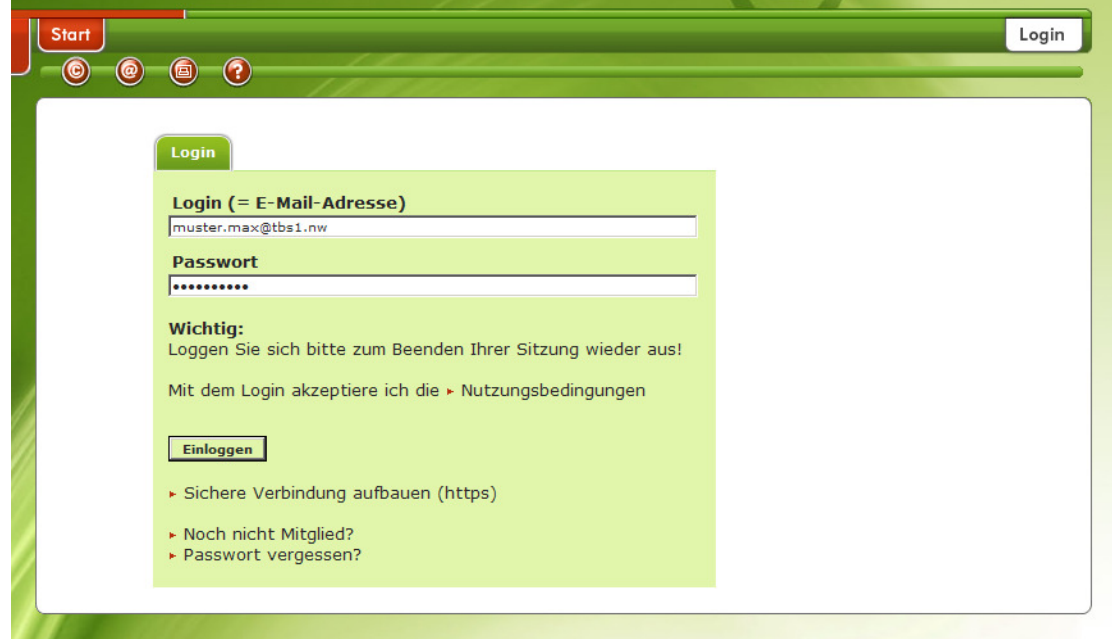

Bild 2: Login

LO-Net2 meldet sich bei erfolgreichem Login mit dem Bildschirm

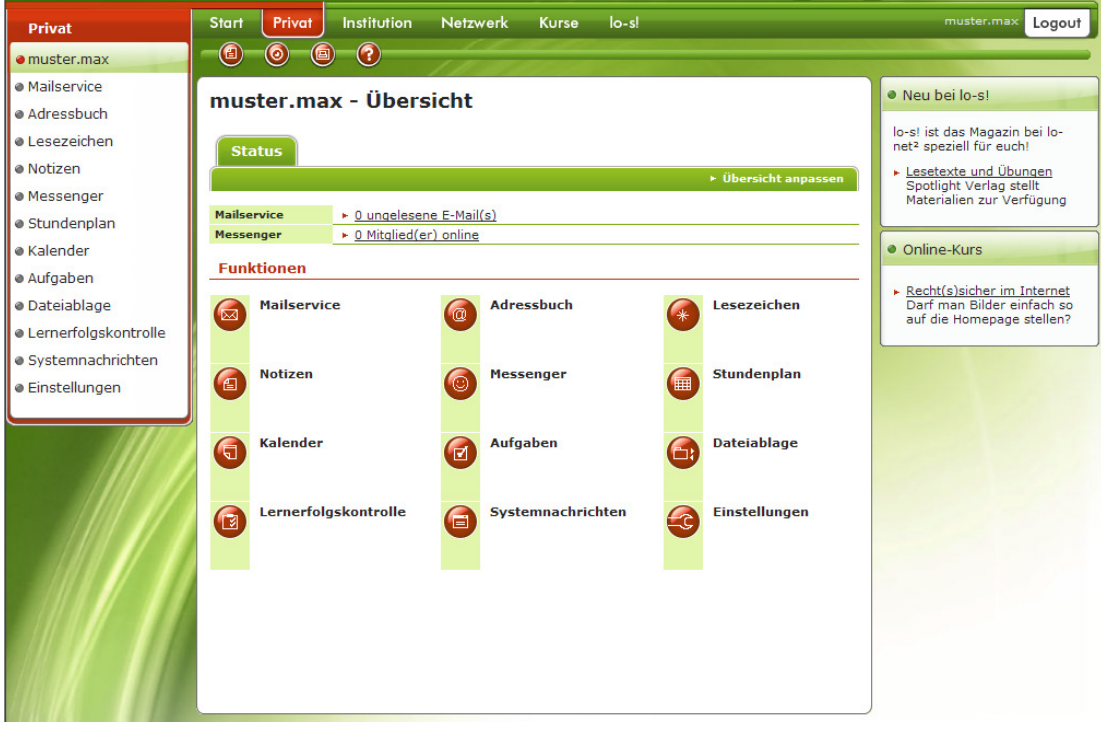

## Bild 3: Übersicht

Wählen Sie hier Einstellungen – Passwort ändern um Ihr Passwort zu verändern (gut merken!!!).

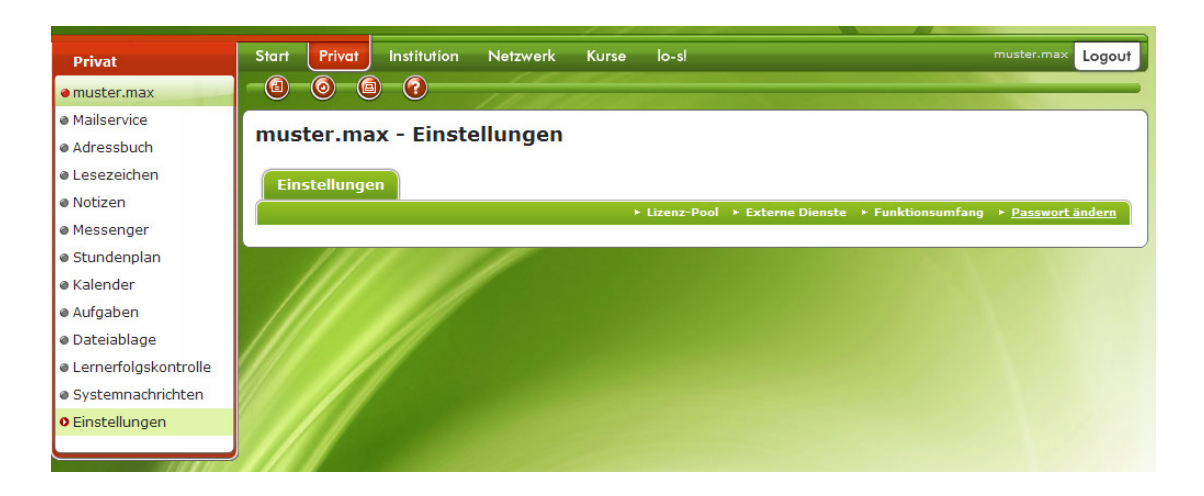

Bild 4: Einstellungen – Passwort ändern

Und was ist, wenn man das Passwort doch vergessen hat? Man kann selbst ein neues Passwort generieren, aber nur, wenn man für den Fall Vorsorge getroffen hat. Sie müssen dafür bei Einstellungen – Externe Dienste eine eMail-Adresse (oder Handy-Nr.) angeben, an die ein Schlüssel übersandt wird, mit dem Sie Ihr Passwort selbst zurücksetzen können.

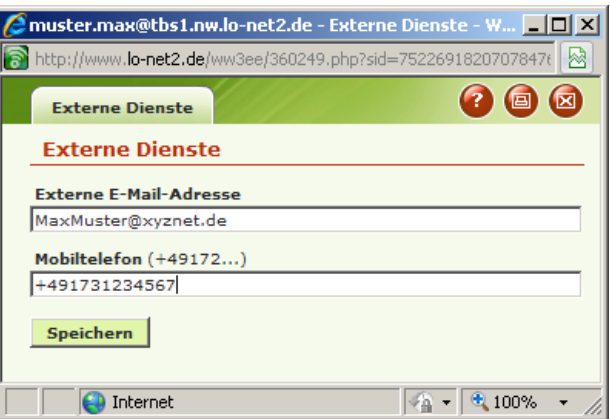

Bild 5: für vergessenes Passwort

Damit Sie immer über eMail erreichbar sind, ist es sinnvoll, Ihre LO-Net2-eMail-Adresse auf Ihren privaten eMail-Account umzuleiten. Dies erreichen Sie durch Mailservice – Filterregeln.

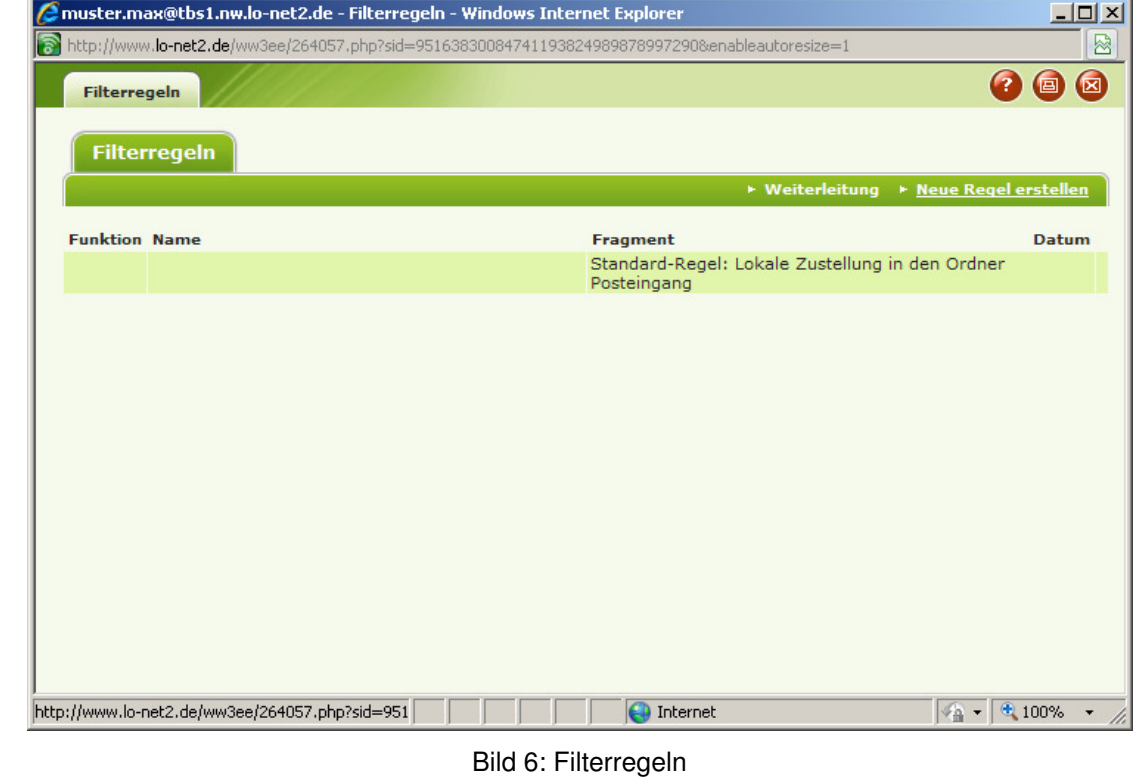

Hier können Sie bei Weiterleitung Ihre private eMail-Adresse eingeben, an die nun alle eMails, die an Ihren LO-Net2-Account gerichtet sind, weitergeleitet werden.

| Filterregeln        |             |                          | <b>2日</b>                                       |  |
|---------------------|-------------|--------------------------|-------------------------------------------------|--|
| <b>Filterregeln</b> |             |                          | ▶ Weiterleitung ▶ Neue Regel erstellen          |  |
| <b>Funktion</b>     | <b>Name</b> | <b>Fragment</b>          | <b>Datum</b>                                    |  |
|                     | Umleitung   | -> {MaxMuster@xyznet.de} | 10.08.2009 12:20                                |  |
|                     | <b>STOP</b> | $\rightarrow$ []         | 10.08.2009 12:09                                |  |
|                     |             | Posteingang              | Standard-Regel: Lokale Zustellung in den Ordner |  |
|                     |             |                          |                                                 |  |
|                     |             |                          |                                                 |  |
|                     |             |                          |                                                 |  |
|                     |             |                          |                                                 |  |
|                     |             |                          |                                                 |  |
|                     |             |                          |                                                 |  |
|                     |             |                          |                                                 |  |

Bild 7: eMail-Umleitung

Klicken Sie nun auf die Registerkarte Institution. Jetzt müssen Sie noch bei Klasse Ihre Klasse anwählen (in unserem Beispiel heißt die Klasse *MusterKlasse*), in der Sie angemeldet sind.

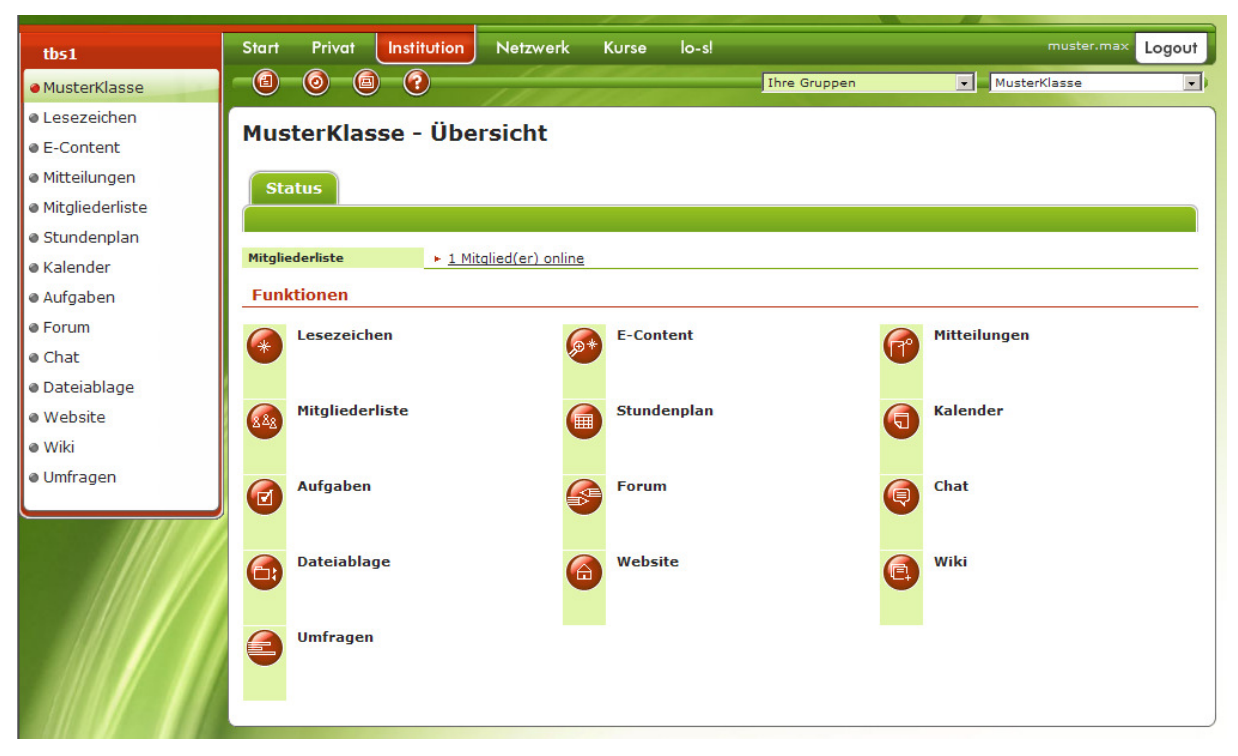

Bild 8: Klassenübersicht

Hier finden Sie beispielsweise auch die Dateiablage, aus der Sie Dateien herunterladen können oder in die Sie auch Dateien selbst hochladen können.

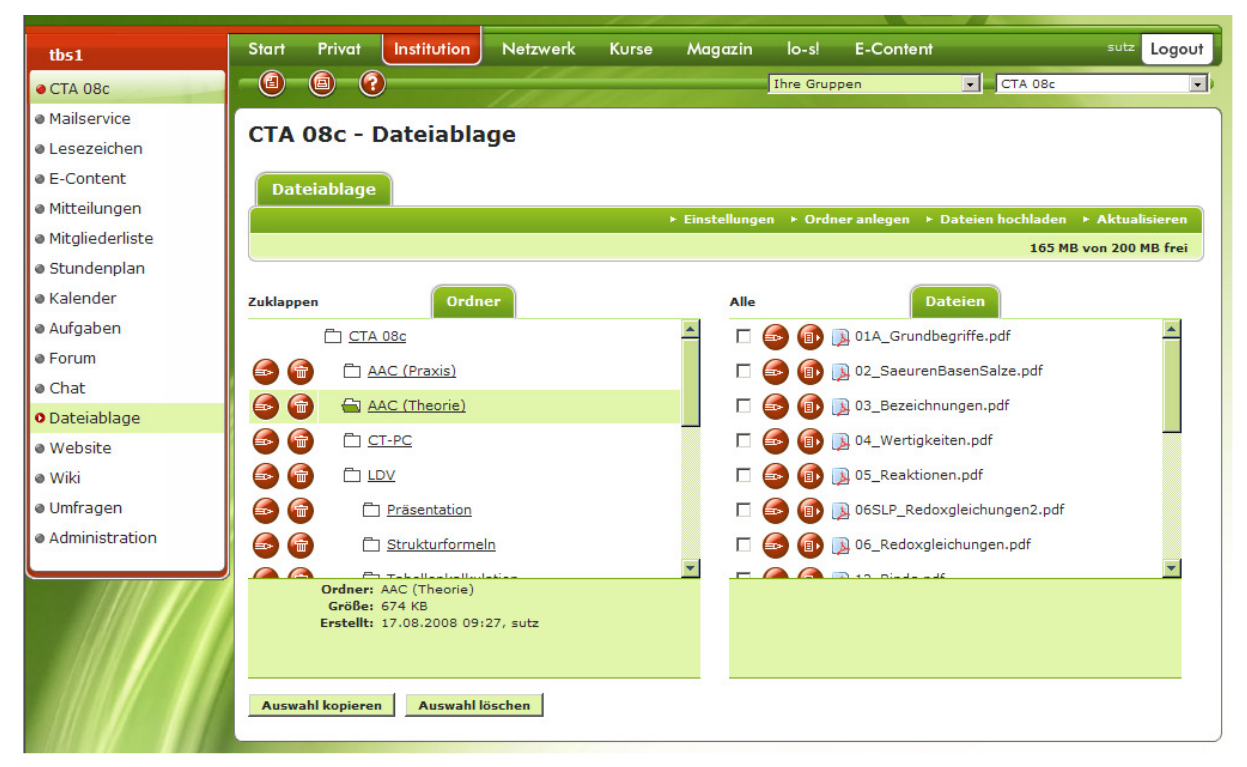

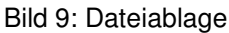

Wenn Sie einer bestimmten Gruppe angehören, die klassenunabhängig ist (z.B. *Instrument. Analytik* oder *Computerführerschein*), so können Sie anstelle von Klasse die Gruppe anwählen, in der Sie angemeldet sind und finden dort einen ähnlichen Aufbau vor wie bei der Klasse.

Beim Verlassen des Klassenraums vergessen Sie bitte nicht, sich wieder auszuloggen.

Mit der Nutzung des virtuellen Klassenraums verpflichten Sie sich ausdrücklich nur zur ausschließlichen Nutzung für Unterrichtszwecke. Anderweitige Nutzung führt zum Ausschluss und kann noch weitergehende Konsequenzen haben!

Und nun: Viel Spaß und einen guten Wirkungsgrad wünscht Ihnen